# **Online Testing System**

## Assessment Viewing Application User Guide

2016-2017

Published September 30, 2016

*Prepared by the American Institutes for Research®* 

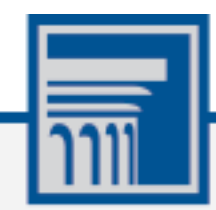

Descriptions of the operation of the Assessment Viewing Application, Test Delivery System, and related systems are property of the American Institutes for Research (AIR) and are used with the permission of AIR.

## **Table of Contents**

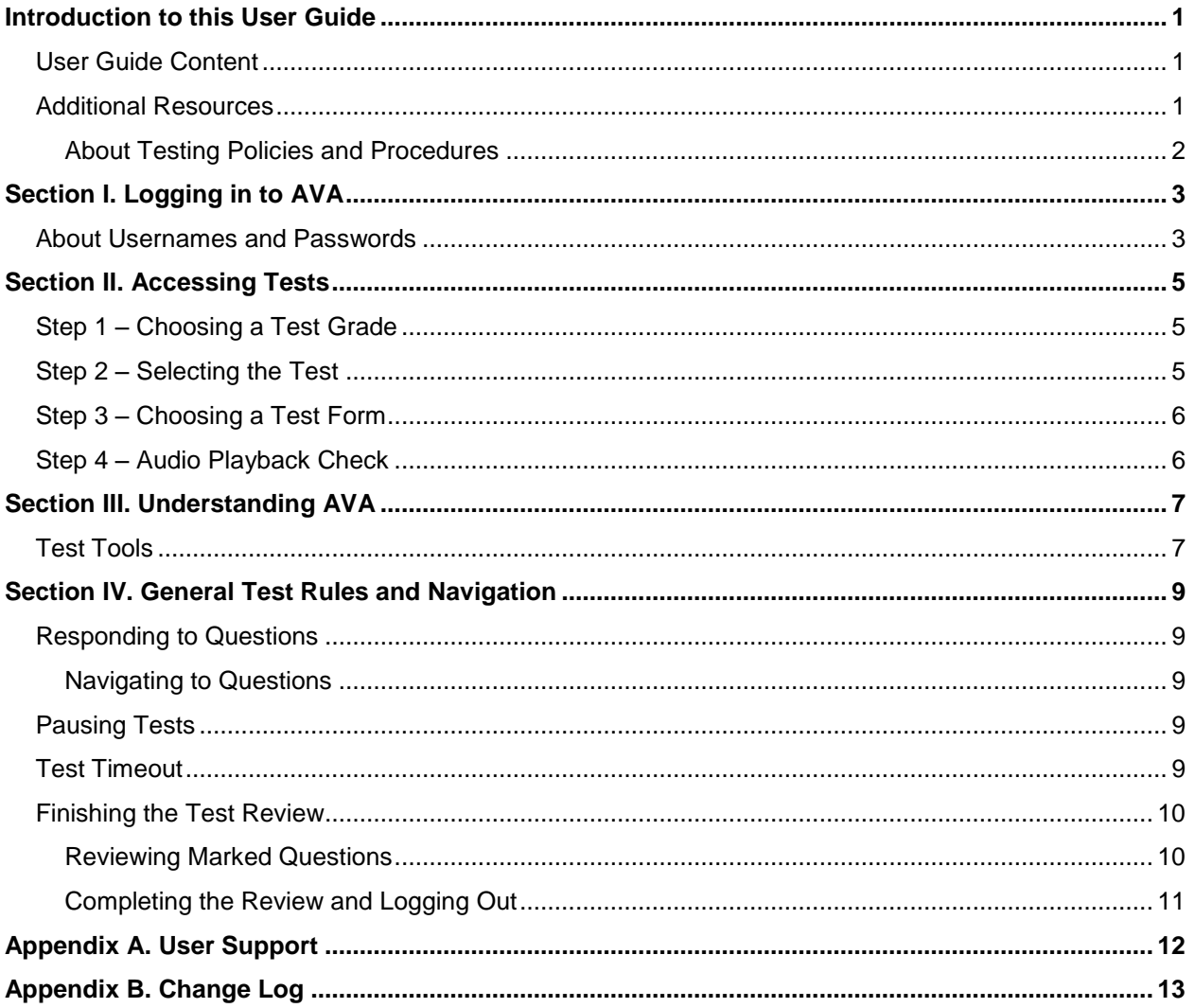

## **Table of Figures**

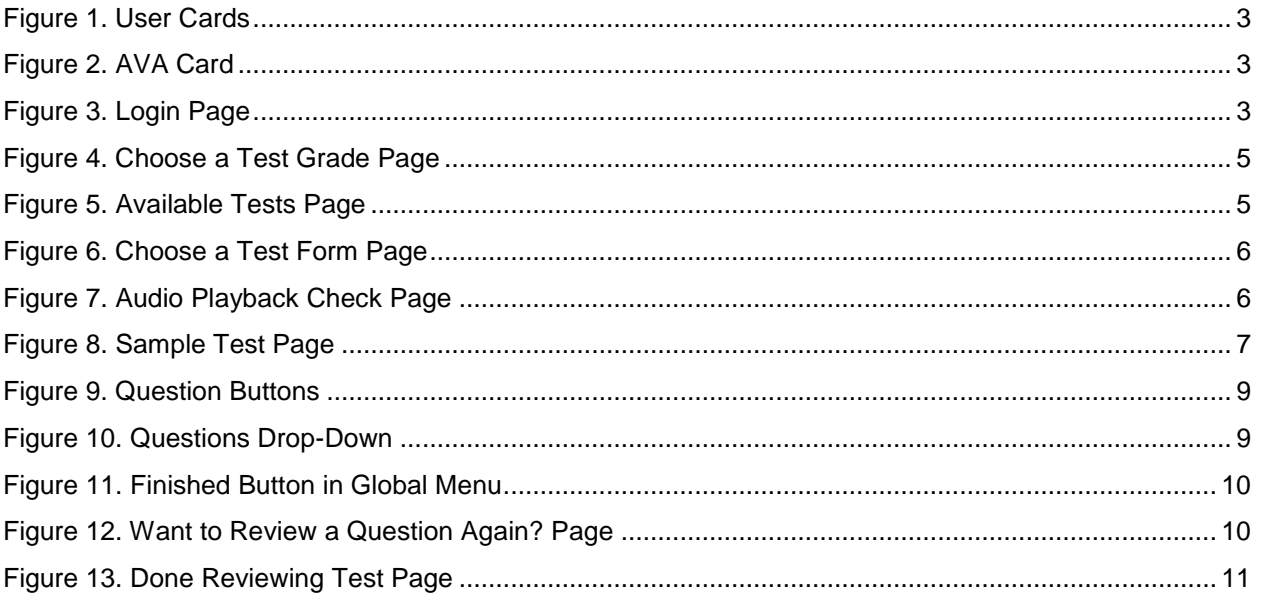

## <span id="page-3-0"></span>**Introduction to this User Guide**

This user guide supports users of the Assessment Viewing Application (AVA). AVA is a component of the Online Testing System that allows authorized users to review assessments for administrative or instructional purposes. This introduction describes the contents of this document, and includes a key for identifying icons and elements found throughout the guide.

### <span id="page-3-1"></span>**User Guide Content**

This user guide provides information about the following sections:

- [Logging in](#page-5-0) to AVA explains how to access AVA.
- [Accessing Tests](#page-7-0) explains how to select a test to review.
- [Understanding](#page-9-0) AVA describes the layout of AVA.
- [General Test Rules and Navigation](#page-11-0) explains how to navigate the test.

Table 1. Key Icons and Elements

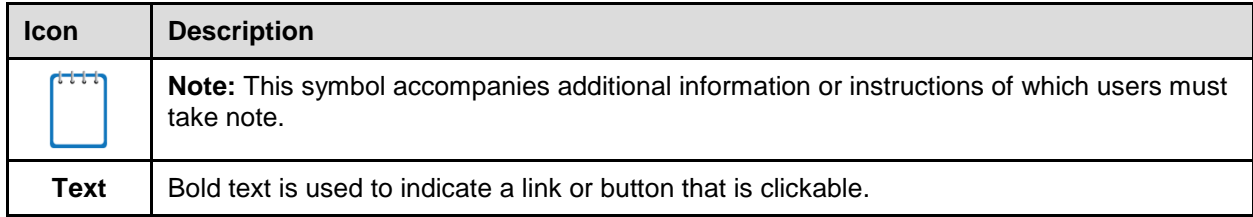

### <span id="page-3-2"></span>**Additional Resources**

The following publications provide additional information:

- For information about which operating systems and browsers are supported, see the *System Requirements* document
- For information about student and user management see the *TIDE User Guide.*
- For information about administering online tests via the TA Interface, see the *Test Administrator User Guide.*
- For information about scoring hand-scored questions, see the *Teacher Hand Scoring System User Guide.*
- For information about network and internet requirements, general peripheral and software requirements, and configuring text-to-speech settings, see the *Technical Specifications Manual for Online Testing*.

 For information about installing secure browsers, see the *Secure Browser Installation Manual*.

The above resources are available on the U.S. Virgin Islands Assessments Portal (http://vide.portal.airast.org).

#### <span id="page-4-0"></span>**About Testing Policies and Procedures**

This document describes the features and functions of the Assessment Viewing Application. It does not provide information about test administration policies and procedures. For information about policies and procedures that govern secure and valid test administration, see the *Test Administration Manual* available on the U.S. Virgin Islands Assessments Portal (http://vide.portal.airast.org).

## <span id="page-5-0"></span>**Section I. Logging in to AVA**

Authorized users can access the Assessment Viewing Application via the U.S. Virgin Islands Assessments Portal.

- 1. Navigate to the U.S. Virgin Islands Assessments Portal (http://vide.portal.airast.org).
- 2. Select your user role.

<span id="page-5-2"></span>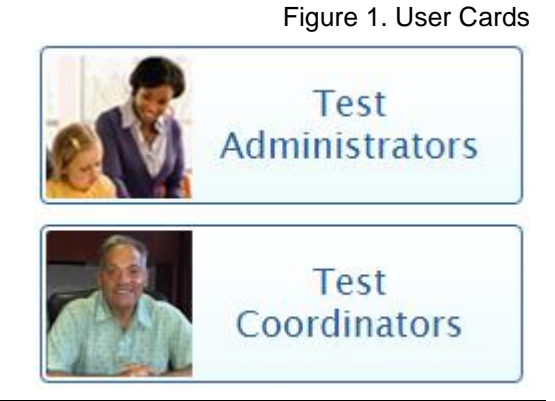

3. Select **AVA System**. The login page appears

Figure 2. AVA Card

<span id="page-5-3"></span>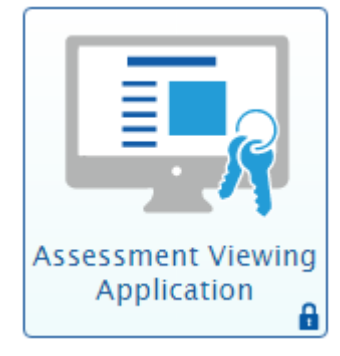

- 4. Enter your email address and password.
- 5. Click **Secure Login**. The *Choose a Test Grade* page appears

<span id="page-5-4"></span>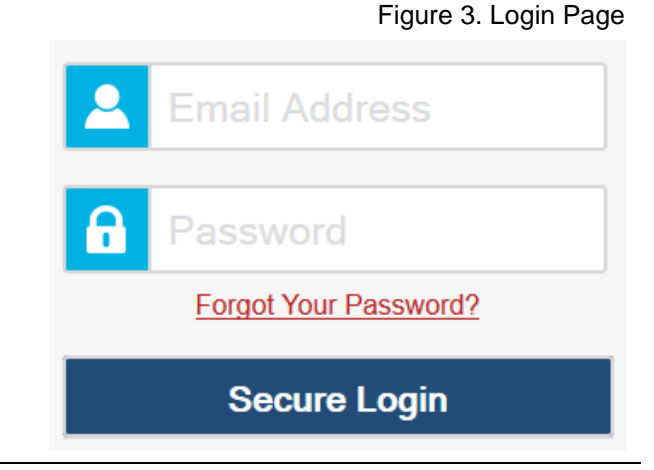

#### <span id="page-5-1"></span>**About Usernames and Passwords**

Your username is the email address associated with your account in TIDE. When you are added to TIDE, you receive an email containing a temporary password and a login link for the U.S.

Virgin Islands Assessments systems. To activate your account, you must log in within 30 days of receiving the email. You must update your password and set a security question.

#### **If your first temporary password expired:**

Select **Click here to request one** on the login page to request a new temporary password. Enter your email address in the *Email Address* field. The U.S. Virgin Islands Assessments Help Desk will send you a new email with a new temporary password.

#### **If you forgot your password:**

Select **Forgot Your Password?** on the login page and then enter your email address in the *Email Address* field. The U.S. Virgin Islands Assessments Help Desk will send you an email with a new temporary password.

#### **If you did not receive an email containing a temporary password:**

Check your spam folder to make sure your email program did not categorize it as junk mail. If you still do not have an email, contact your School or District Test Coordinator to make sure you are listed in TIDE.

#### **Additional help:**

If you are unable to log in, contact the U.S. Virgin Islands Assessments Help Desk for assistance. You must provide your name and email address. Contact information is available in the [Appendix A. User Support](#page-14-0) section of this user guide.

## <span id="page-7-0"></span>**Section II. Accessing Tests**

This section explains how to select tests to review in AVA.

### <span id="page-7-1"></span>**Step 1 – Choosing a Test Grade**

<span id="page-7-3"></span>On the *Choose a Test Grade* page, you select the grade level of the test you wish to review.

Figure 4. Choose a Test Grade Page

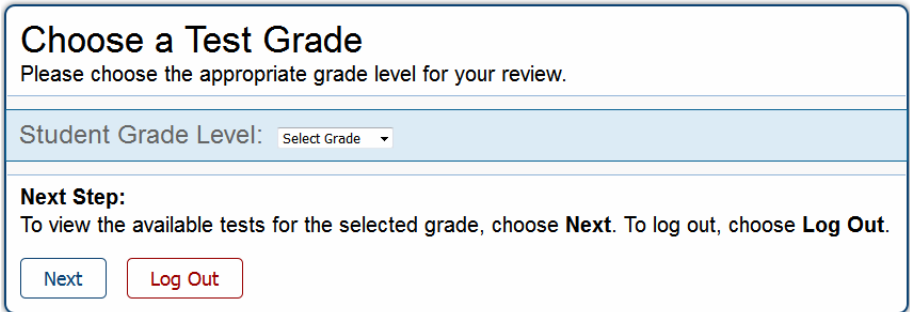

*To select a grade:*

- 1. From the **Student Grade Level** drop-down list, select the required grade level.
- 2. Click **Next**. The *Available Tests* page appears.

### <span id="page-7-2"></span>**Step 2 – Selecting the Test**

<span id="page-7-4"></span>The *Available Tests* page displays the tests available for the selected grade level.

Figure 5. Available Tests Page

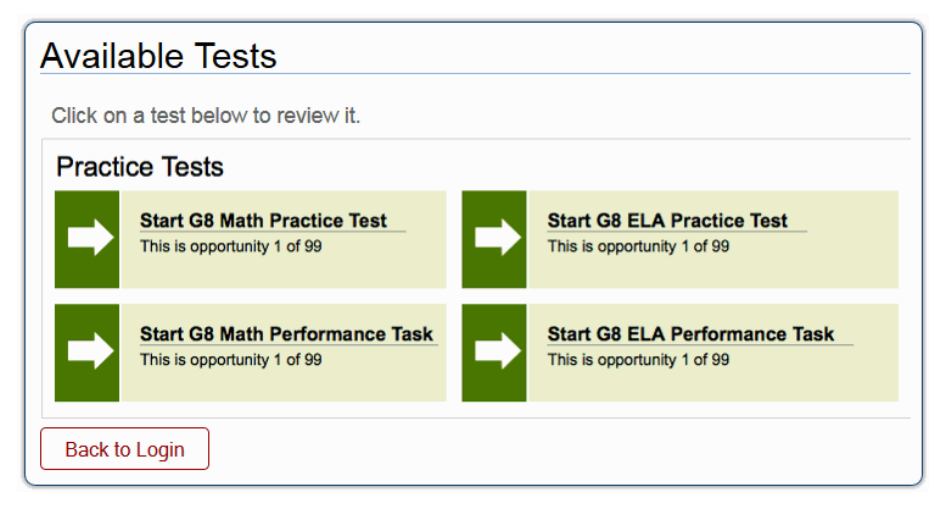

*To select an available test:*

Click the required test name. The *Choose a Test Form* page for that test appears.

### <span id="page-8-0"></span>**Step 3 – Choosing a Test Form**

<span id="page-8-2"></span>The *Choose a Test Form* page displays one or more test forms, as well as the session ID that automatically generates after you select a test.

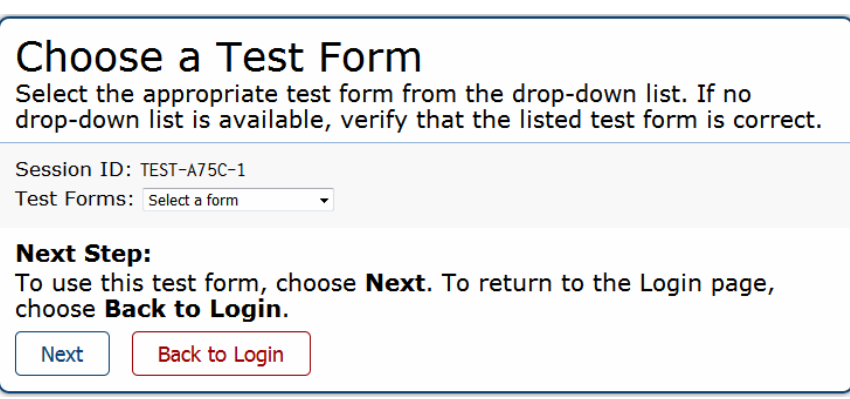

Figure 6. Choose a Test Form Page

#### *To select a test form:*

- 1. If the *Test Forms* drop-down list is available, select the appropriate form. If the drop-down list is not available, verify that the correct test is listed in the *Test Forms* field.
- 2. Click **Next**. If the test includes audio content, the *Sound Check* page appears. If not, the first test page appears.

### <span id="page-8-1"></span>**Step 4 – Audio Playback Check**

<span id="page-8-3"></span>1. The *Audio Playback Check* page allows you to verify the functionality of any audio content that the test may include. Be sure to unmute the speakers on your device, if necessary.

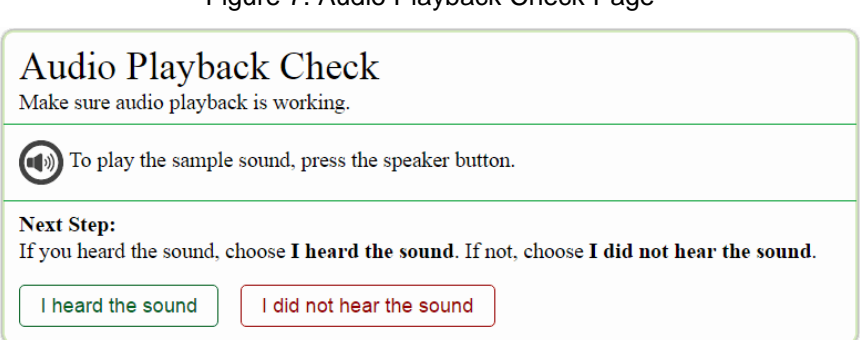

Figure 7. Audio Playback Check Page

*To perform the audio playback check:*

- 1. Click  $\bigcirc$  to play the sample audio.
- 2. If you hear the sample audio, click **I heard the sound**. The first test page appears. If you do not hear the sound, click **I did not hear the sound**, and consult the technology coordinator.

## <span id="page-9-0"></span>**Section III. Understanding AVA**

[Figure 8](#page-9-2) displays a sample test page. Some pages may have only one question, and others may have multiple questions. Questions may also be associated with a stimulus, such as a reading passage or video.

<span id="page-9-2"></span>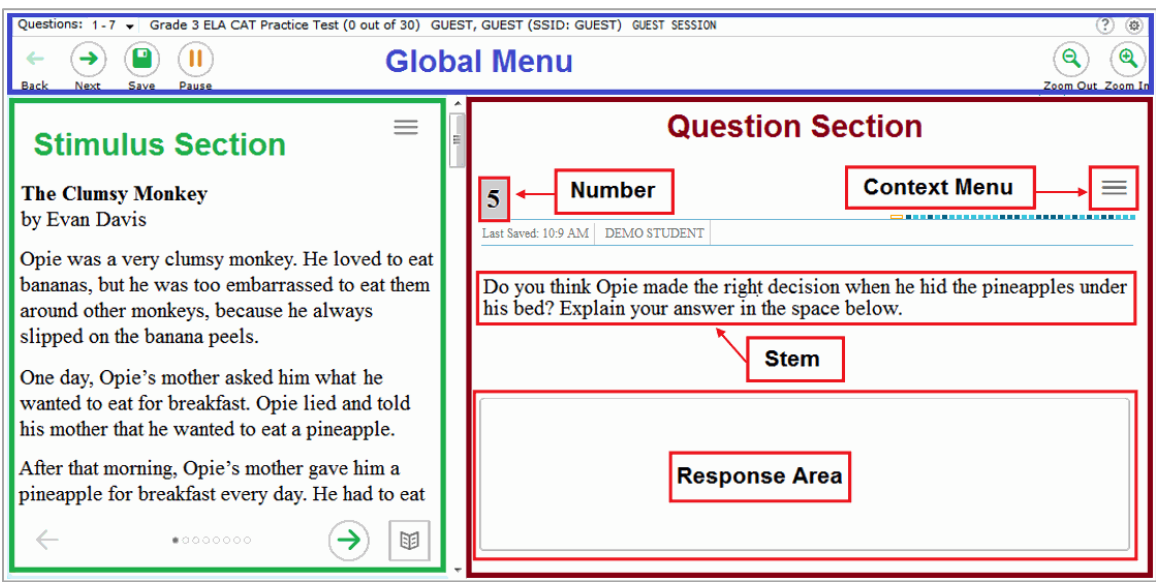

#### Figure 8. Sample Test Page

### <span id="page-9-1"></span>**Test Tools**

AVA includes various on-screen tools. You can access these tools by clicking the buttons available in the *Global Menu* and *Stimulus* sections of the test page, or by selecting options from the context menus  $\equiv$  that appear in the *Question* and *Stimulus* sections of the test page.

[Table](#page-9-3) 2 lists the tools available in the *Global Menu* section of the test page, while [Table 3](#page-10-0) lists the tools available in the *Question* and *Stimulus* sections (context menu tools).

<span id="page-9-3"></span>Table 2. Global Tools

| <b>Tool Name</b>                             | <b>Instructions</b>                                                                                             |
|----------------------------------------------|----------------------------------------------------------------------------------------------------|
| Help (?) Button                              | To view the on-screen Test Instructions and Help window, select the ? button in<br>the upper right-hand corner. |
| Navigation<br><b>Buttons</b><br>Back<br>Next | To move between test pages, use the <b>Back</b> and <b>Next</b> buttons in the upper left-<br>hand corner.      |

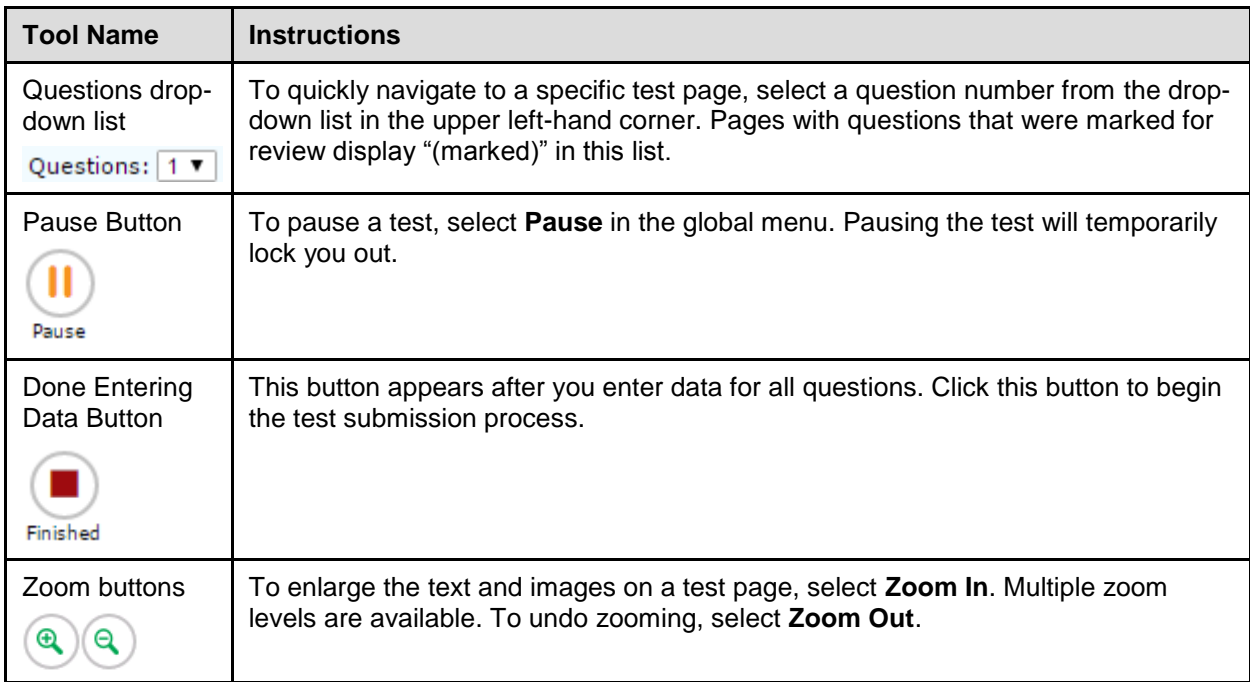

#### <span id="page-10-0"></span>Table 3. Question and Stimulus Tools

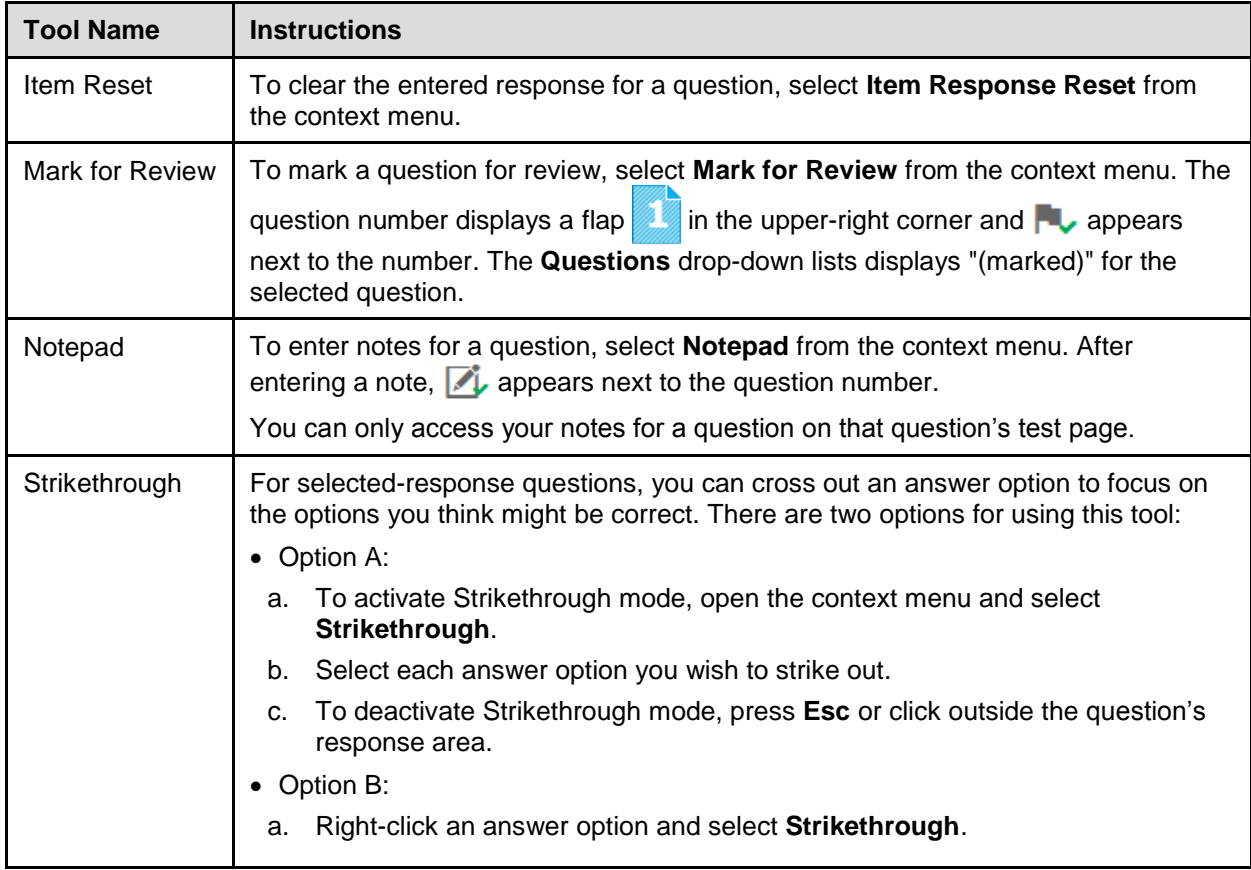

## <span id="page-11-0"></span>**Section IV. General Test Rules and Navigation**

This section describes how to navigate a test, pause a test, and complete a test review.

### <span id="page-11-1"></span>**Responding to Questions**

When viewing a test, you can practice responding to the test questions. You must respond to all the questions on a page before advancing to the next page. The responses you enter will not be scored when you complete the test review.

**Note:** Grouped questions may be paginated to appear individually. Buttons for each question in the group appear in the upper-right corner of the page. These buttons may also include a stimulus icon  $\equiv$  that you can click to view the stimulus associated with the grouped questions.

#### <span id="page-11-2"></span>**Navigating to Questions**

You can navigate to questions page-by-page or jump directly to a question's test page.

- To navigate page-by-page, click the **Back** or **Next** buttons at the top of the screen.
- To jump directly to a test page, select the required question number from the **Questions** drop-down list.

### <span id="page-11-3"></span>**Pausing Tests**

You may pause the test at any time. Pausing the test automatically logs you out of AVA. To return to the test, you must log back in and select the required test again.

*To pause the test:*

- 1. Click **Pause** in the global menu. A confirmation message appears.
- 2. Click **Yes** to confirm that you want to pause the test.

### <span id="page-11-4"></span>**Test Timeout**

AVA automatically pauses the test and logs you out after 20 minutes of inactivity.

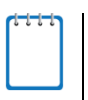

**Note:** Before AVA logs you out, a warning message appears on the screen. If you do not click **OK** within 30 seconds, you are logged out.

<span id="page-11-5"></span>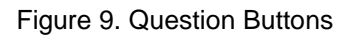

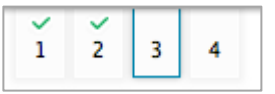

<span id="page-11-6"></span>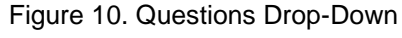

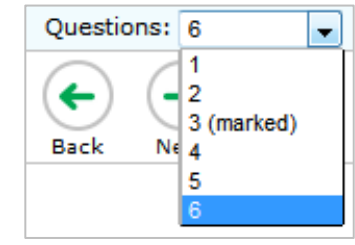

#### <span id="page-12-0"></span>**Finishing the Test Review**

<span id="page-12-2"></span>After viewing all the questions in a test, the **Finished** button appears in the global menu.

Figure 11. Finished Button in Global Menu

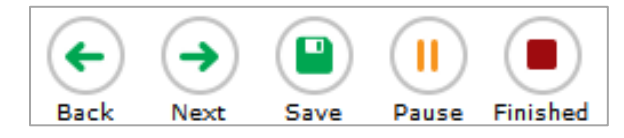

When you click **Finished**, a confirmation message appears, giving you two options:

- To complete the test, click **Yes**.
- To continue reviewing the test, click **No**.

#### <span id="page-12-1"></span>**Reviewing Marked Questions**

<span id="page-12-3"></span>The *Want to review a question again?* page gives you one more opportunity to review questions.

Figure 12. Want to Review a Question Again? Page

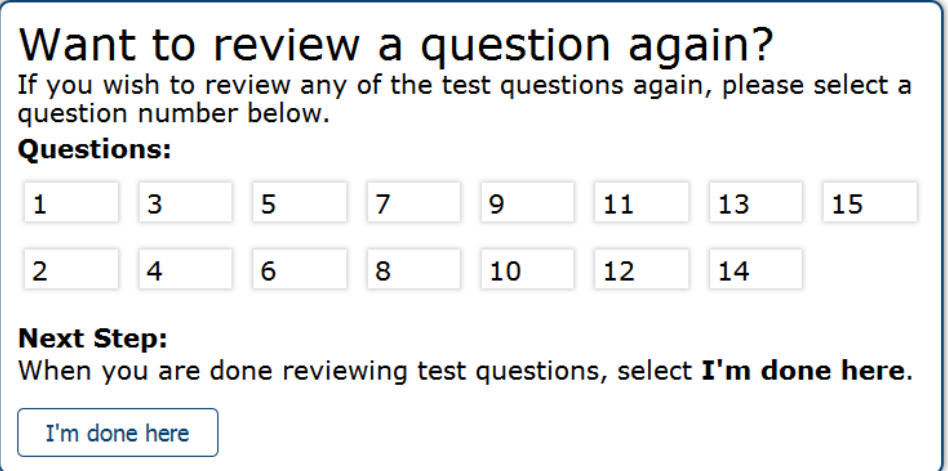

#### *To review questions again:*

- 1. Click the question number you want to review. The test page for that question appears.
	- o You can navigate the test as you did when initially entering responses. The navigation buttons are still available in the global menu.
	- o To return to the *Want to see a question again?* page, click **Finished**.
- 2. To complete your review, click **I'm done here.**

#### <span id="page-13-0"></span>**Completing the Review and Logging Out**

After reviewing the questions, AVA displays a final warning message asking if you are sure you are done. The warning message gives you two options:

- To return to the *Want to see an item again?* page, click **No**.
- To complete your review of the test, click **Yes**.

<span id="page-13-1"></span>The *Done Reviewing Test* page appears when your test review is over.

Figure 13. Done Reviewing Test Page

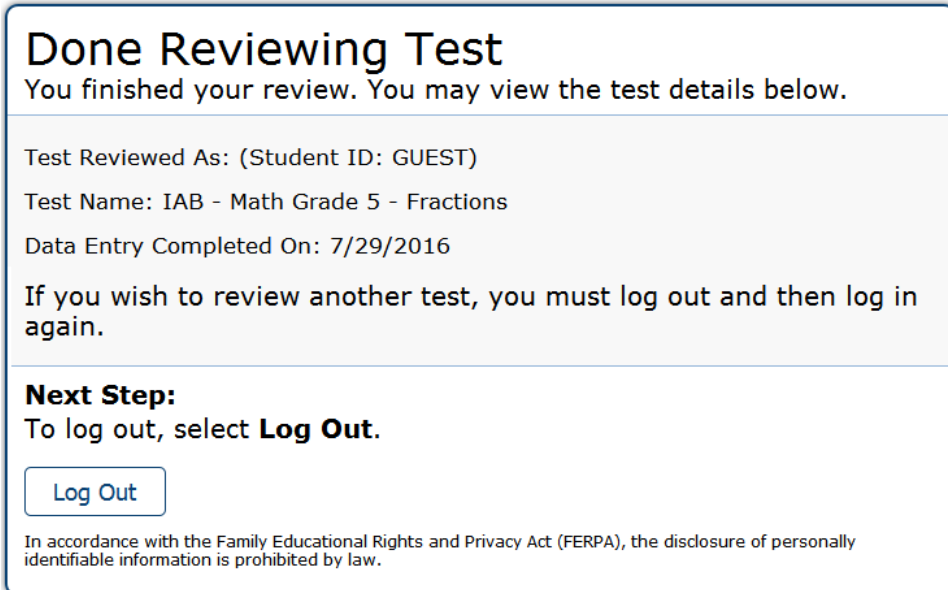

 Click **Log Out**. The AVA login page appears. If you wish to review another assessment, you must log in again.

## <span id="page-14-0"></span>**Appendix A. User Support**

If this user guide does not answer your questions, please contact the U.S. Virgin Islands Assessments Help Desk.

> **U.S. Virgin Islands Assessments Help Desk Customer Support Phone:** 1-844-560-7369 **Customer Support Email:** vihelpdesk@air.org

To assist you with your issue or question, please provide the Help Desk with detailed information that may include the following:

- The district and school name
- The Test Administrator name and contact information
- The test name and question number
- Any error messages and codes that appeared
- Operating system and browser information

## <span id="page-15-0"></span>**Appendix B. Change Log**

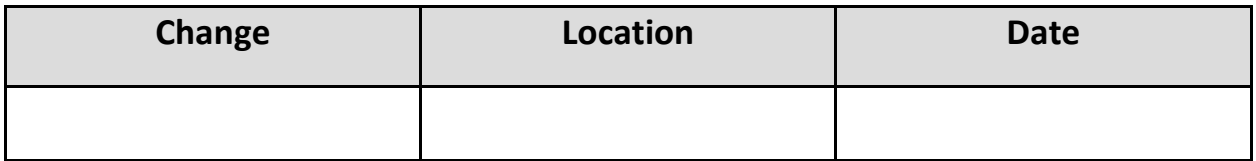